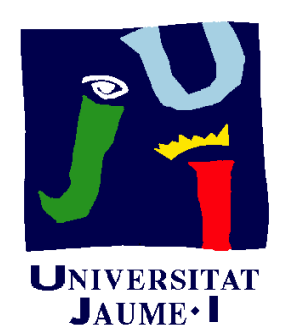

**Departament** d'Enginyeria Mecànica i **Construcció** 

# Ejercicio 07.01 **Tornillo**

Pedro Company Carmen González

#### Enunciado

**EnunciadoEstrategia Conclusiones** 

En la figura se representa parte de un catálogo de Ejecución **| tornillos** 

> El catálogo completo se puede encontrar en http://www.tamu.es

Catálogo de Tuercas, Espárragos y Arandelas **TORNILLOS** Tornillos Whitworth - Tornillos UNC (Americana) Tornillos Rosca Métrica - Tornillos UNF (S.A.E.) S Tornillos Rosca Métrica lн.  $\overline{D}$ F Cantidad н S<br>Exagonal Calidad Largo<br>espiga Largo<br>Rosca Altura<br>Cabeza Referencia Diametro por<br>estuche y Paso Selecciona un diametro para **Diametros** Enviar ٠. ver las referencias **10X100** 15 15  $\overline{7}$  $17$  $10-9$ **TA-170** 100 10X100 20 20  $\overline{I}$ 17  $10-9$ **TA-171** 100 10X100  $\overline{25}$ 25  $\overline{7}$  $17$  $10-9$ **TA-172** 100 10X100 30 25  $\overline{I}$  $17$  $10-9$ **TA-173** 100 25  $17$ **10X100** 35  $\overline{7}$  $10-9$ **TA-174** 100 40 25  $\overline{I}$  $17$ **TA-175** 10X100  $10-9$ 100 **10X100** 45 25  $\overline{7}$  $17$ **TA-176** 100  $10-9$ 10X100 50 25  $\overline{I}$  $17$  $10 - 9$ **TA-177** 50  $\overline{7}$  $17$ **10X100** 55 25  $10-9$ **TA-178** 50 10X100 60 25  $\overline{7}$  $17$  $10-9$ **TA-179** 50 10X100 65 25  $\overline{7}$  $17$  $10-9$ **TA-180** 50 10X100  $70$ 25  $\overline{7}$  $17$  $10-9$ **TA-181** 50 10X100 75 25  $\overline{I}$  $17$  $10-9$ **TA-182** 50 10X100 80  $\overline{7}$  $17$ **TA-183** 50 25  $10-9$ 85 25  $\overline{7}$  $17$ **TA-184** 50 **10X100**  $10-9$ **10X100** 90 25  $\overline{7}$ 17  $10-9$ **TA-185** 50  $\overline{7}$  $17$ 50 10X100 95 25  $10-9$ **TA-186** 10X100 100 25  $\overline{I}$  $17$ **TA-187**  $10-9$ 50

Obtenga el modelo sólido del tornillo TA-175

#### **Estrategia**

**Estrategia** Ejecución **Conclusiones** 

 $E$ nunciado  $\|\sqrt{E}$  Determine la forma y dimensiones de la pieza:

- Obtenga las medidas concretas del ejemplar del catálogo seleccionado
- $\vee$  Obtenga (de la normas) el resto de las cotas

- $\sqrt{ }$  Modele la pieza
- Extraiga el plano normalizado  $\sqrt{ }$

Enunciado Estrategia  $E$ **jecución Medidas** ModeloConclusiones

#### Dibuje un boceto de detalle del tornillo

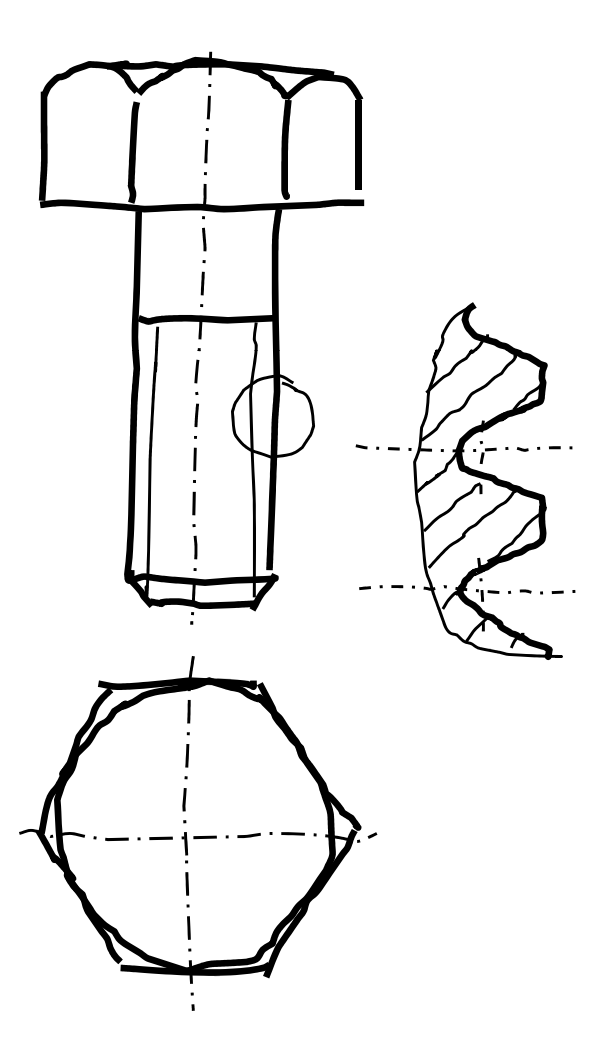

Enunciado**Estrategia Ejecución Medidas**Modelo**Conclusiones** 

#### Asigne dimensiones:

**Ej ió** Las dimensiones se puede obtener del catálogo catálogo…

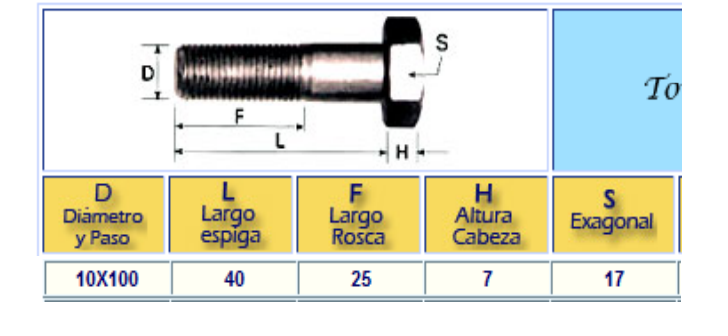

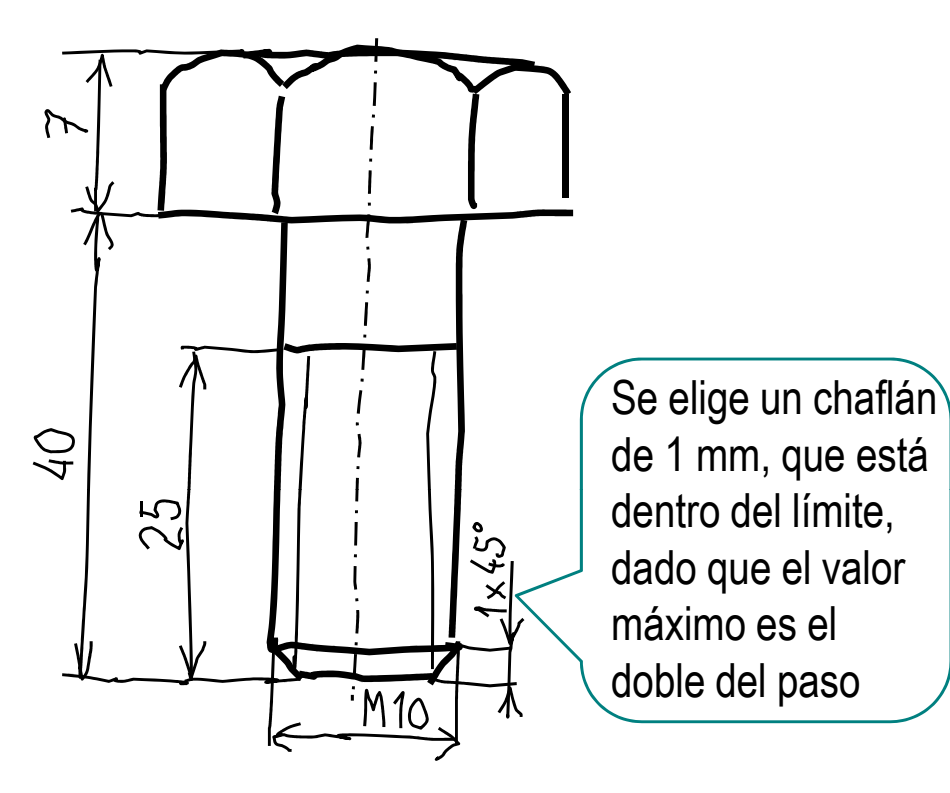

… o de las normas relativas a este tipo de tornillos:

> ISO 4014 / DIN 931

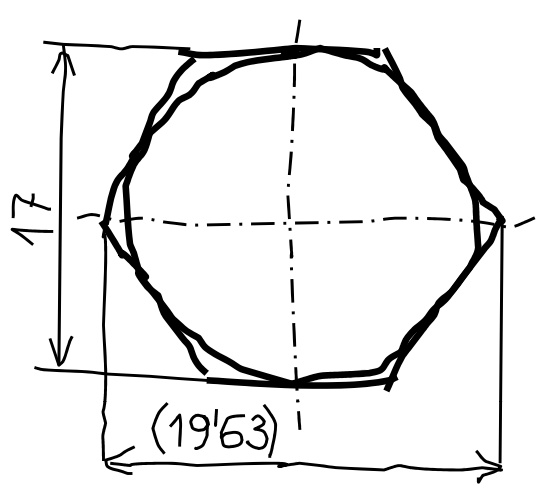

**Estrategia Ejecución Medidas**Modelo**Conclusiones** 

Enunciado de **Para las dimensiones de la rosca acuda a la norma:** 

**Ej ió** DIN 13 Rosca métrica ISO. Forma y dimensiones (Equivalente a ISO 261 y UNE 17 702)

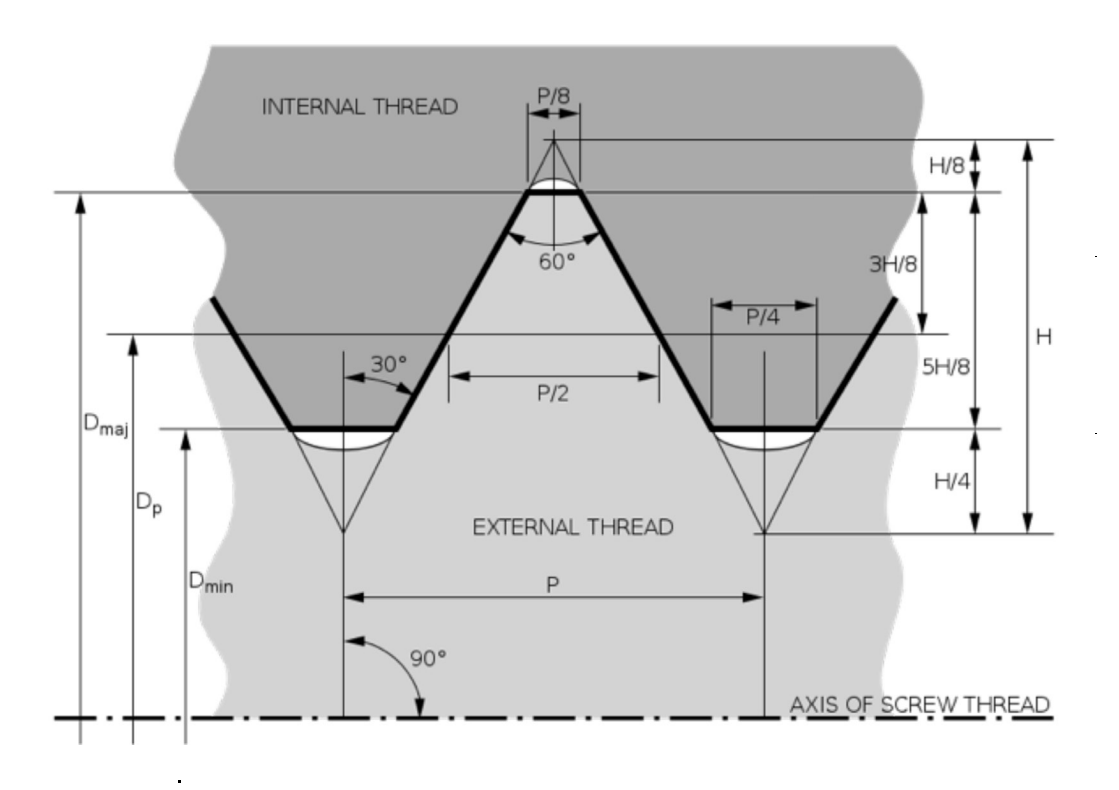

http://en.wikipedia.org/wiki/ISO\_metric\_screw\_thread

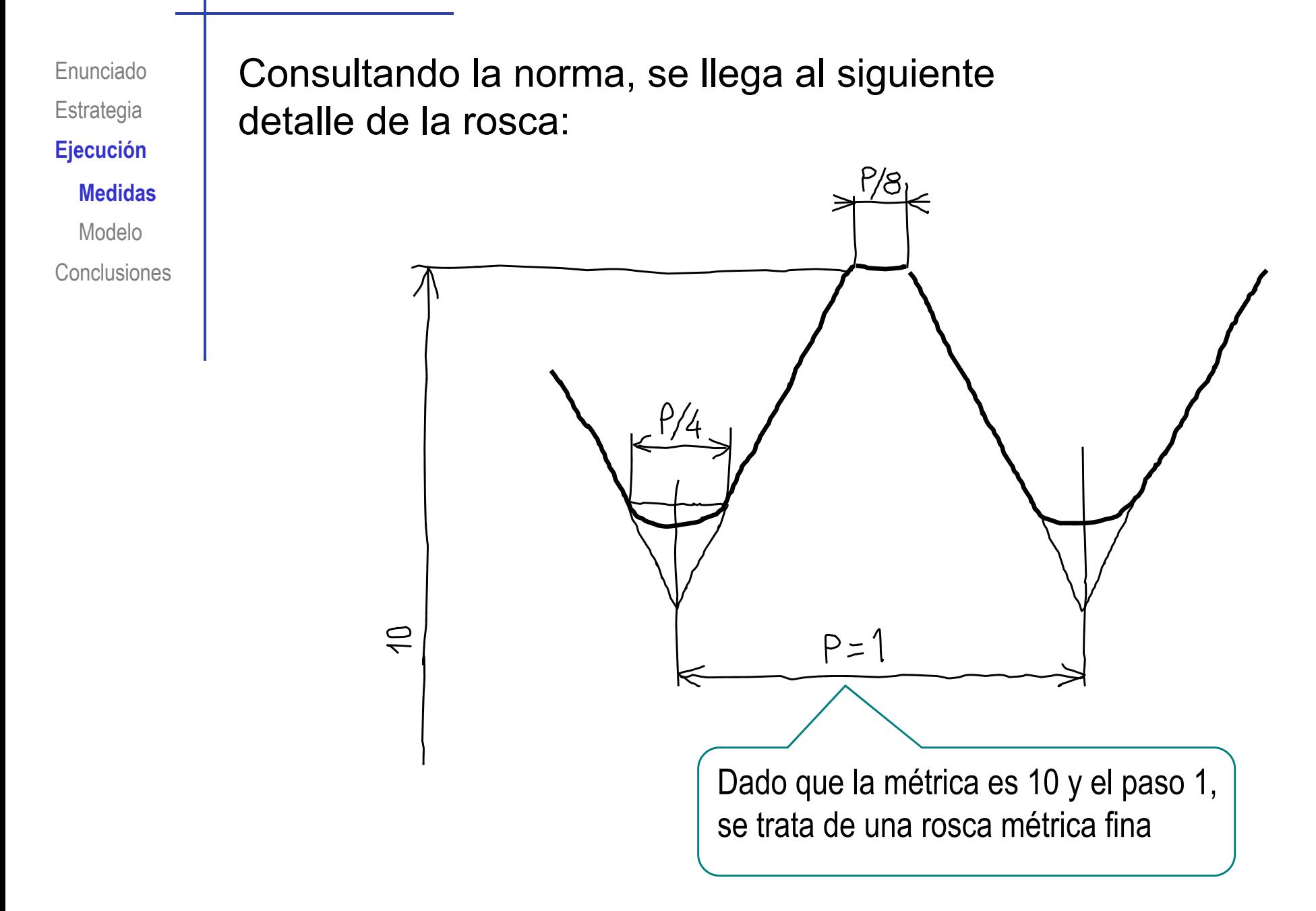

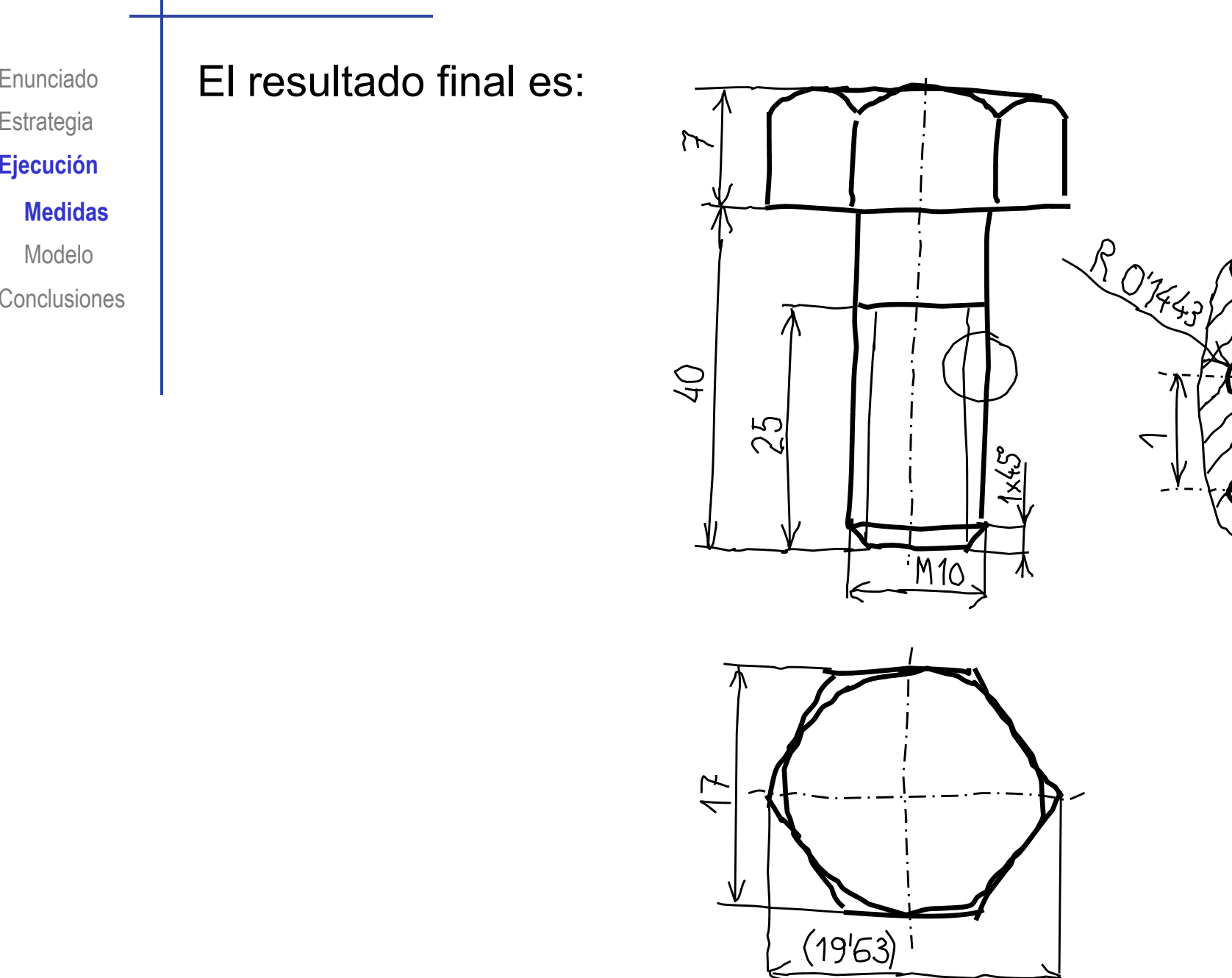

Estrategia

 $E$ **jecución** 

**Medidas**

Modelo

Conclusiones

 $0'125$ 

 $\ddot{\circ}$ 

 $\bigcirc$  $\overline{Q}$ 

 $\overline{\phantom{0}}$ 

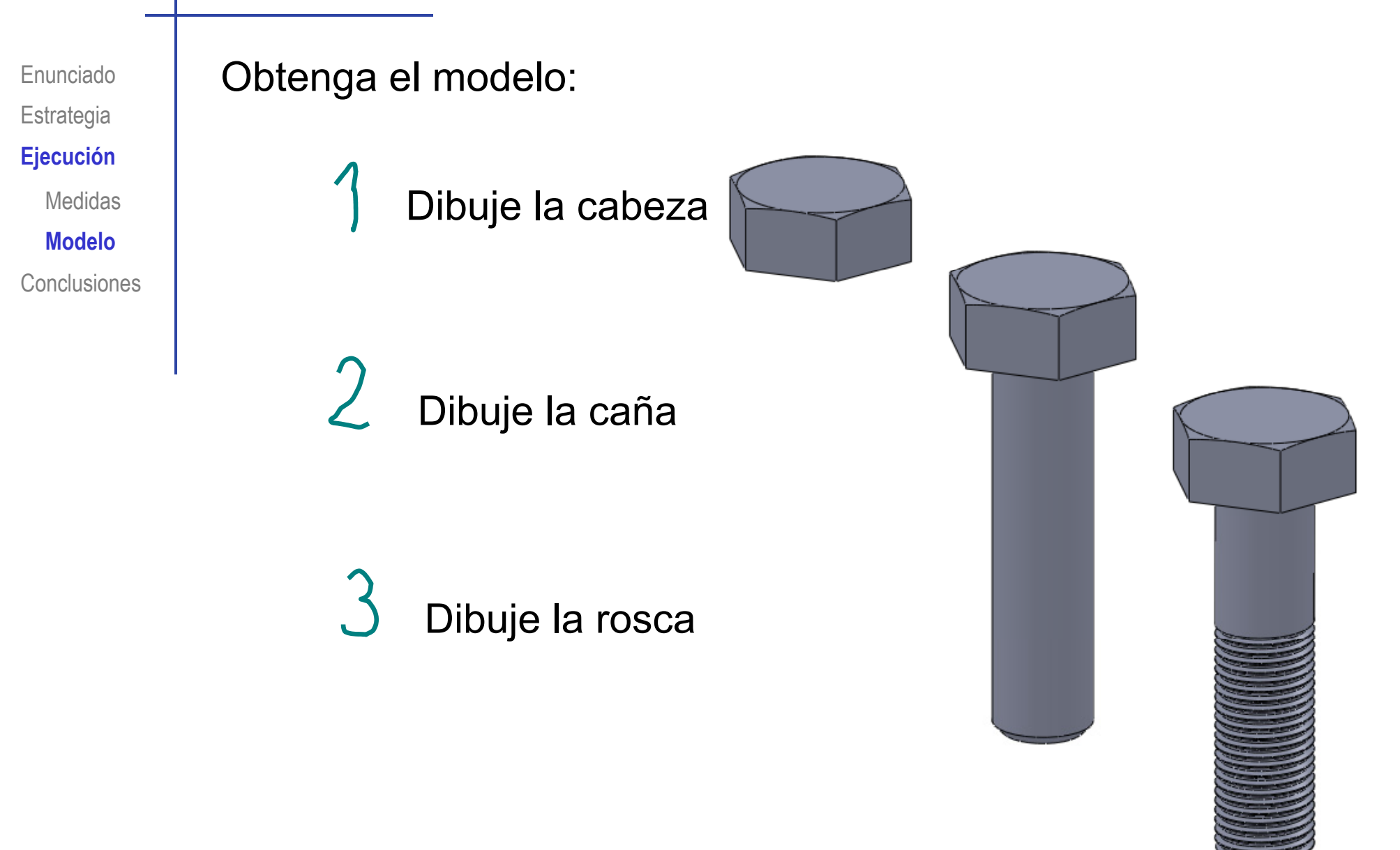

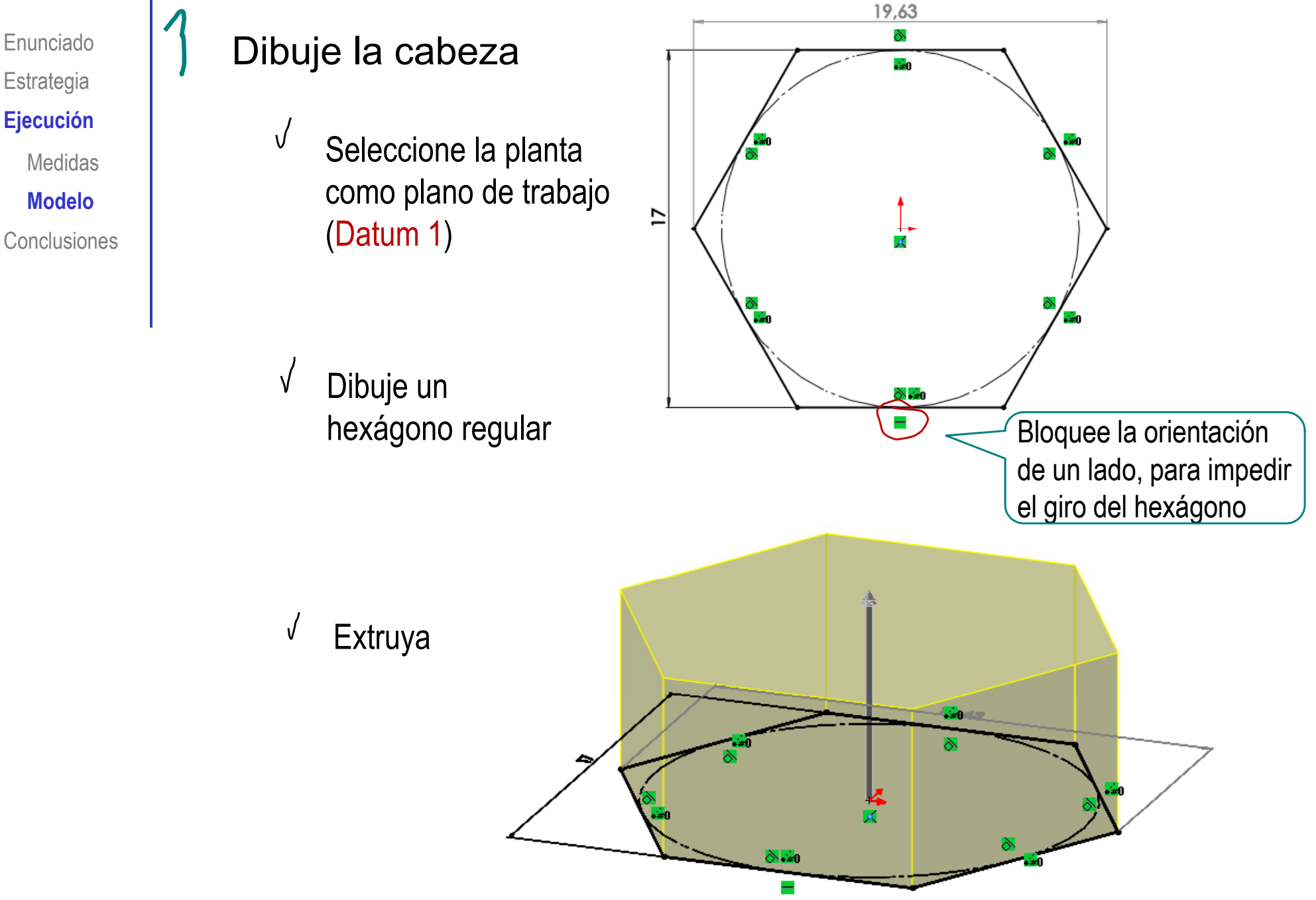

**Ej ió Ejecución**

Medidas

**Modelo**

**Conclusiones** 

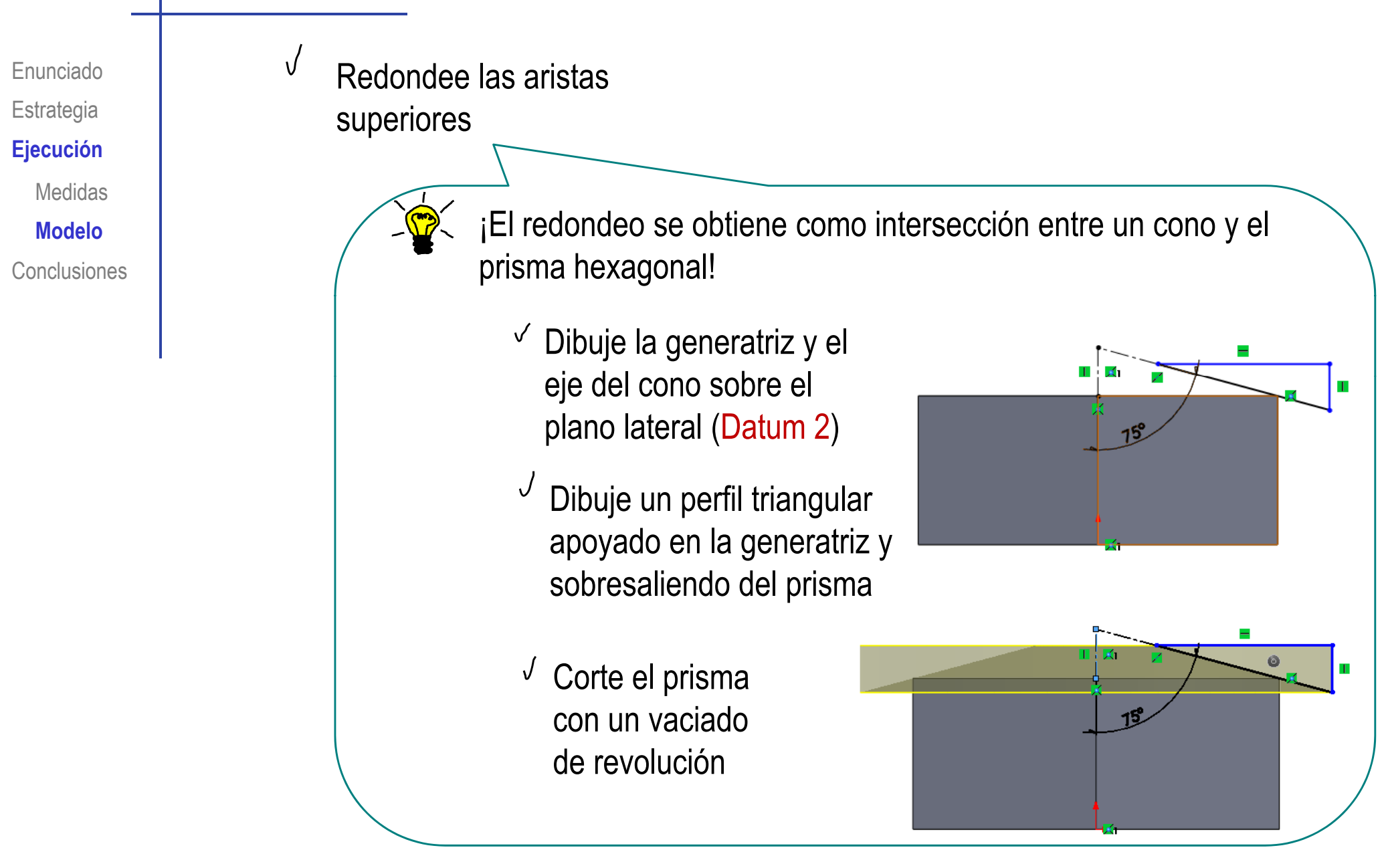

Enunciado**Estrategia** 

Medidas

**Modelo**

**Conclusiones** 

 $\frac{1}{\sqrt{2}}$ Observe que el perfil se debe dibujar sobre el plano lateral, para conseguir que la generatriz se apoye en el punto medio de Ejecución **algo una de las aristas del prisma hexagonal** 

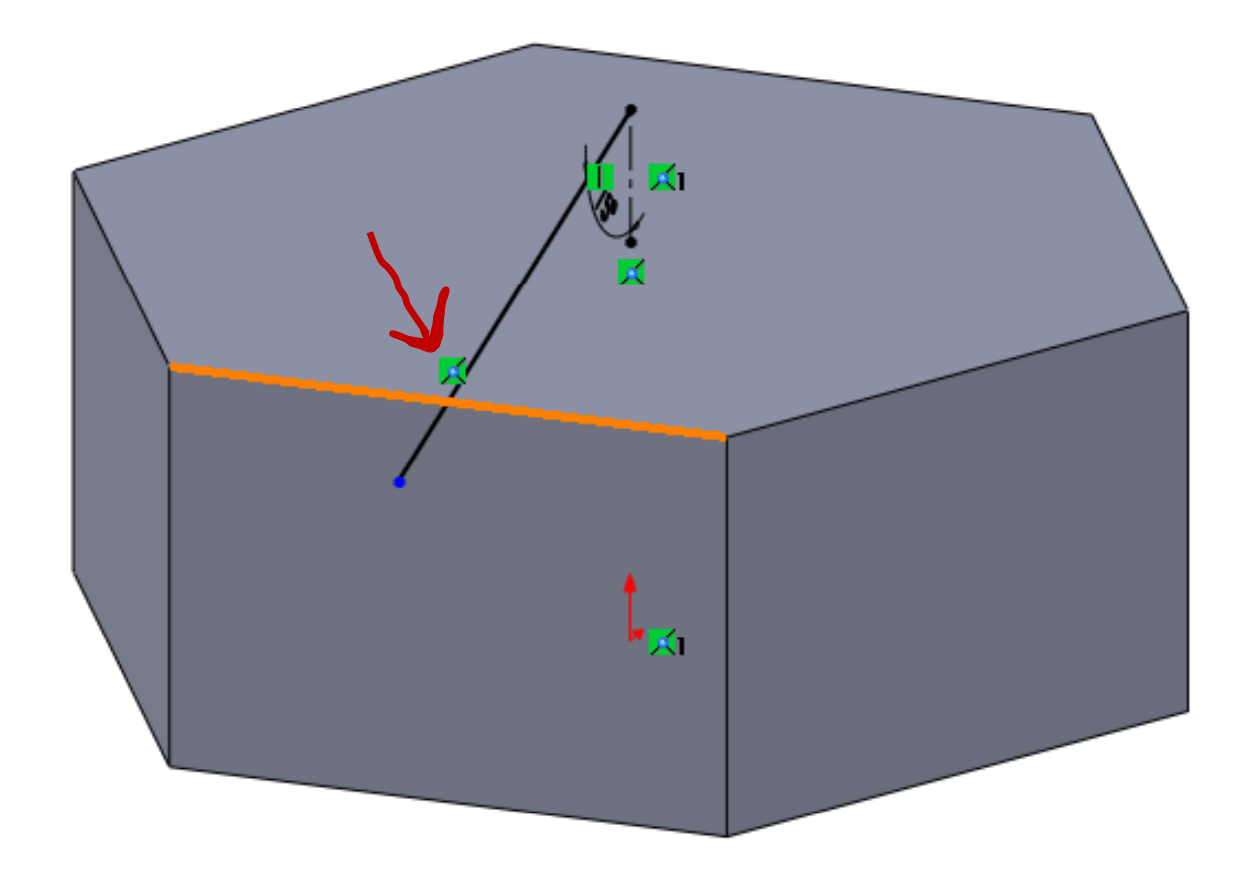

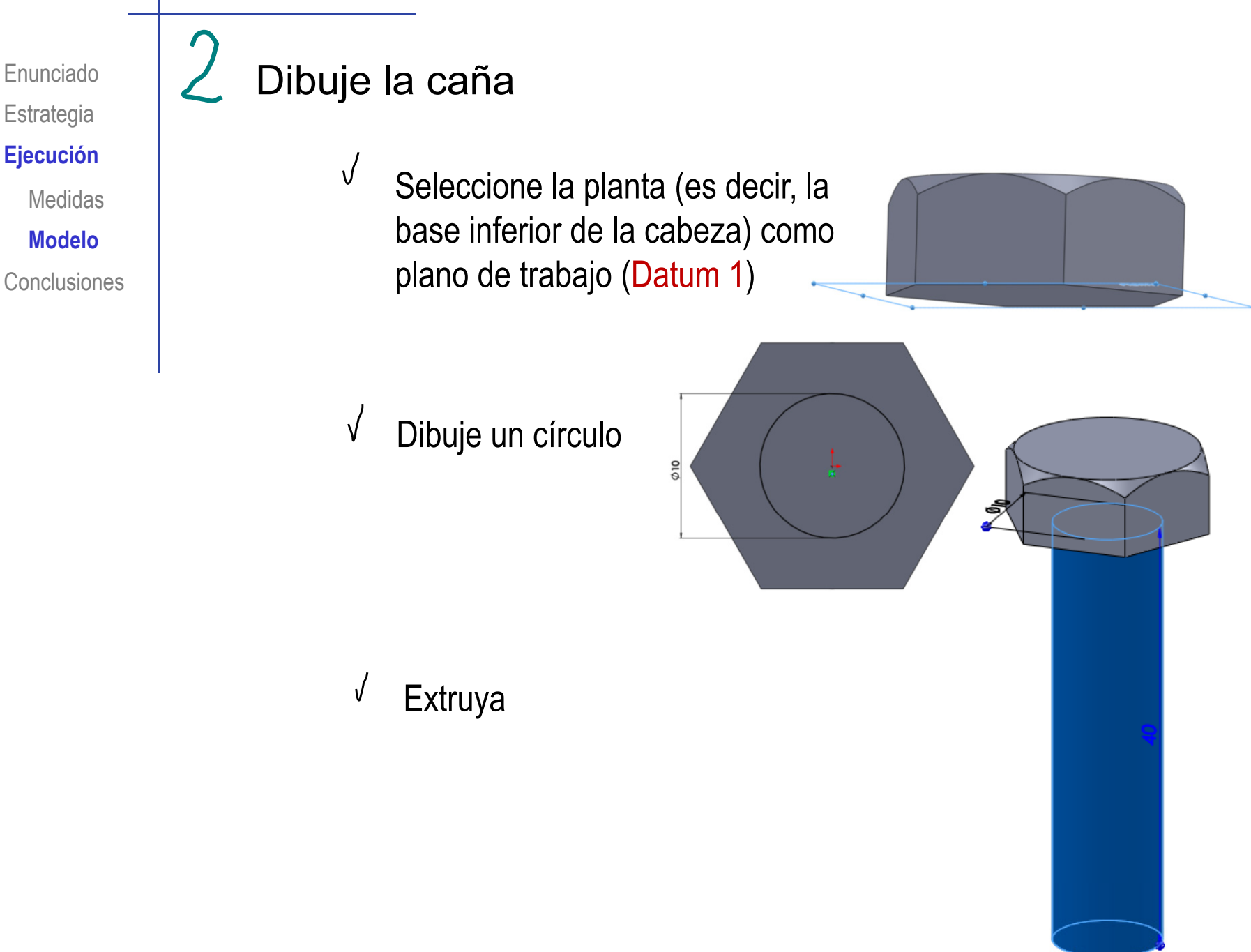

**Estrategia** 

**Ej ió Ejecución**

Medidas

**Modelo**

**Ej ió Ejecución**

Medidas

**Modelo**

**Conclusiones** 

Enunciado **(C)** ¡Ahora puede añadir la rosca cosmética!

Seleccione el comando "rosca cosmética"

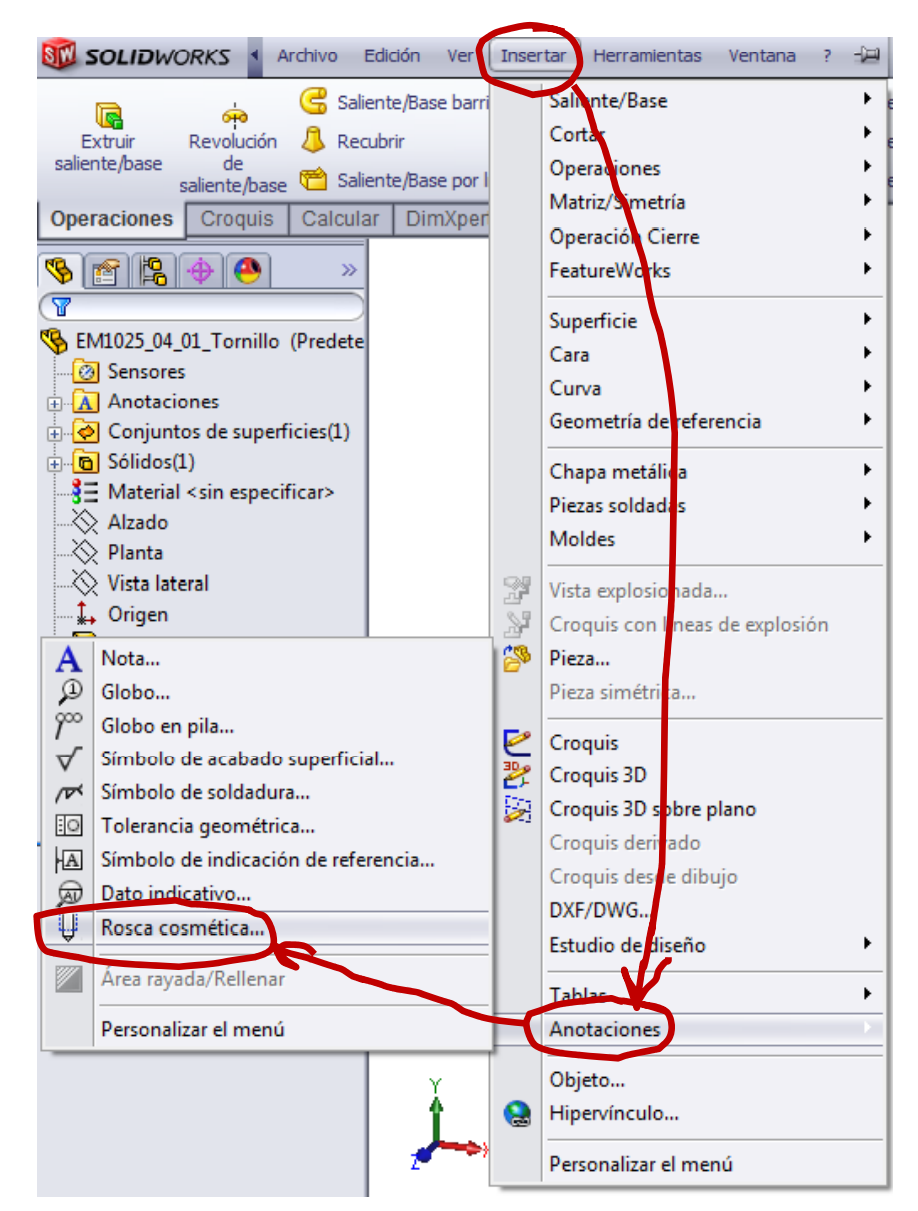

EnunciadoEstrategia **Ejecución** Medidas

**Modelo**

Conclusiones

Seleccione la circunferencia del **Ej ió** borde cilíndrico donde debe empezar la rosca

 $\sqrt{ }$ 

Indique la longitud  $\sqrt{ }$ roscada

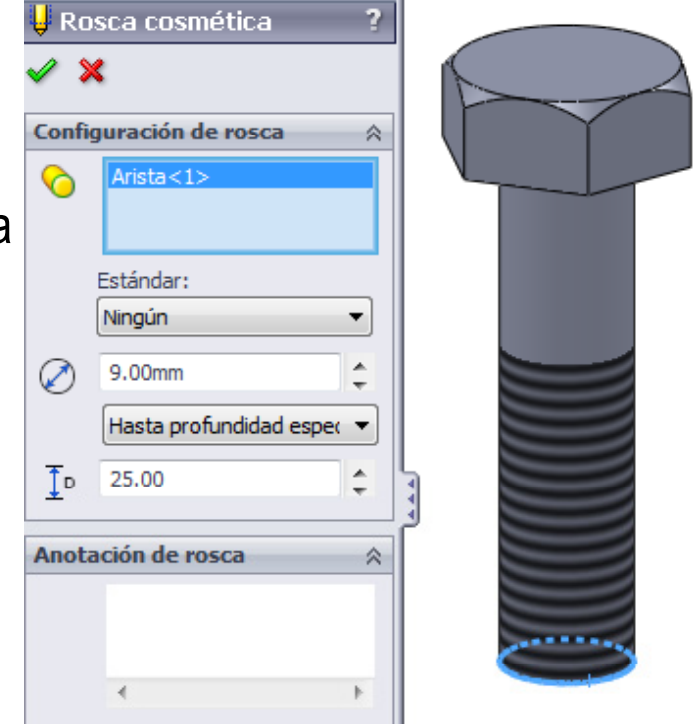

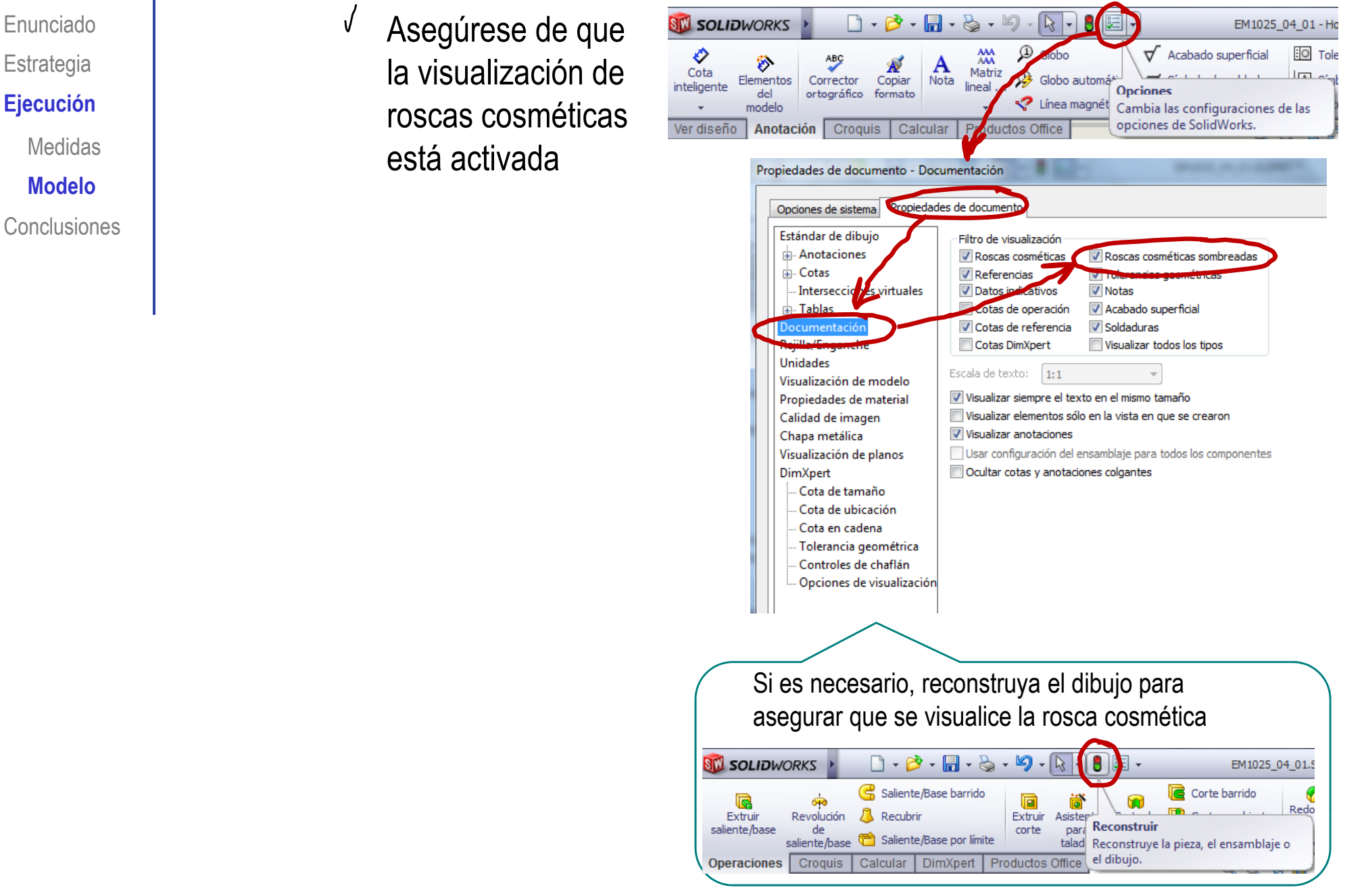

**Estrategia Ej ió Ejecución** Medidas

**Modelo**

**Conclusiones** 

#### Enunciado **| Añada el chaflán**

 $\sqrt{ }$ 

- Seleccione el alzado como plano de trabajo (Datum 3)
- $\sqrt{ }$ Dibuje un triángulo y un eje en el canto de la caña
- $\sqrt{ }$ Haga un corte de revolución para obtener el chaflán

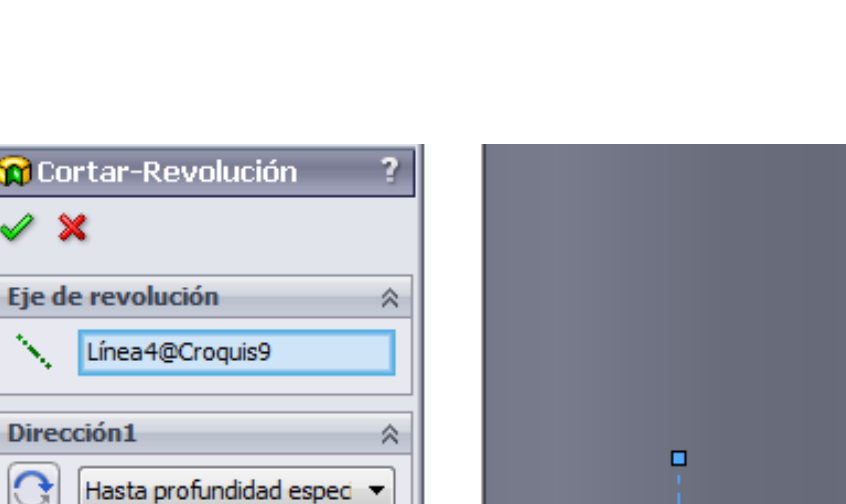

A  $\overline{\phantom{a}}$  区工

Caña

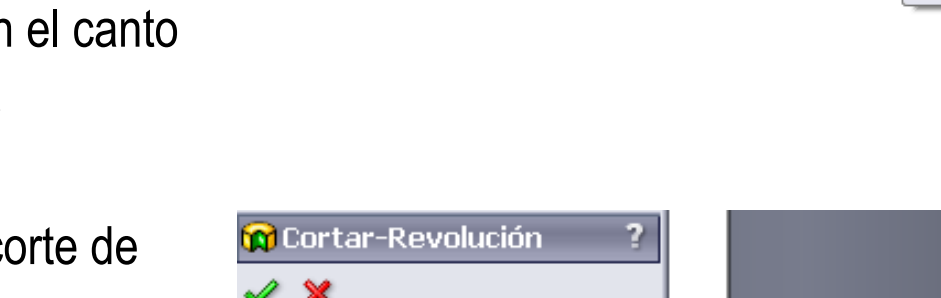

 $\overline{\phantom{a}}$ 

360.00°

 $\sqrt[3]{\tilde{a}}$ 

**Estrategia Ej ió Ejecución** Medidas**Modelo**

**Conclusiones** 

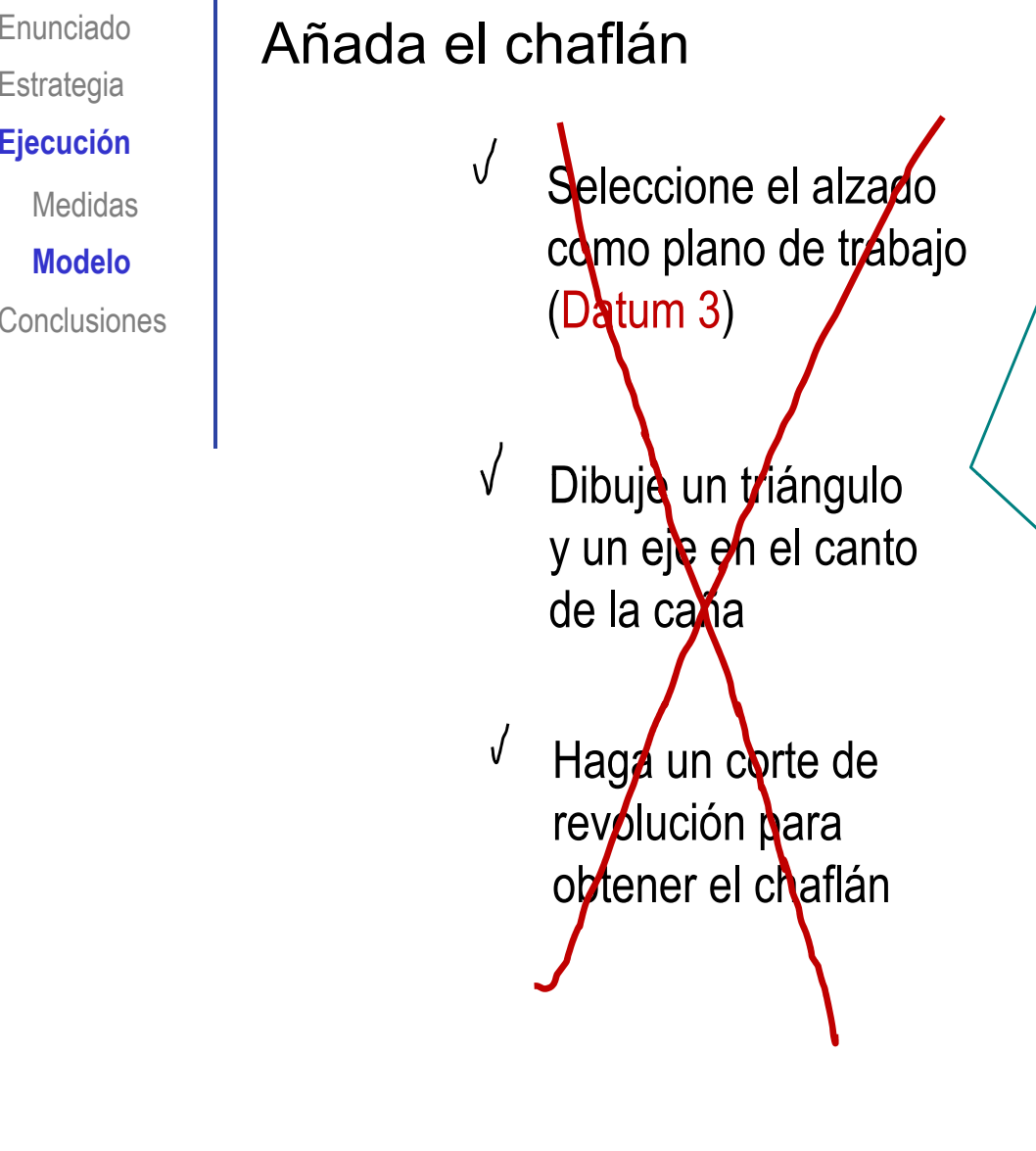

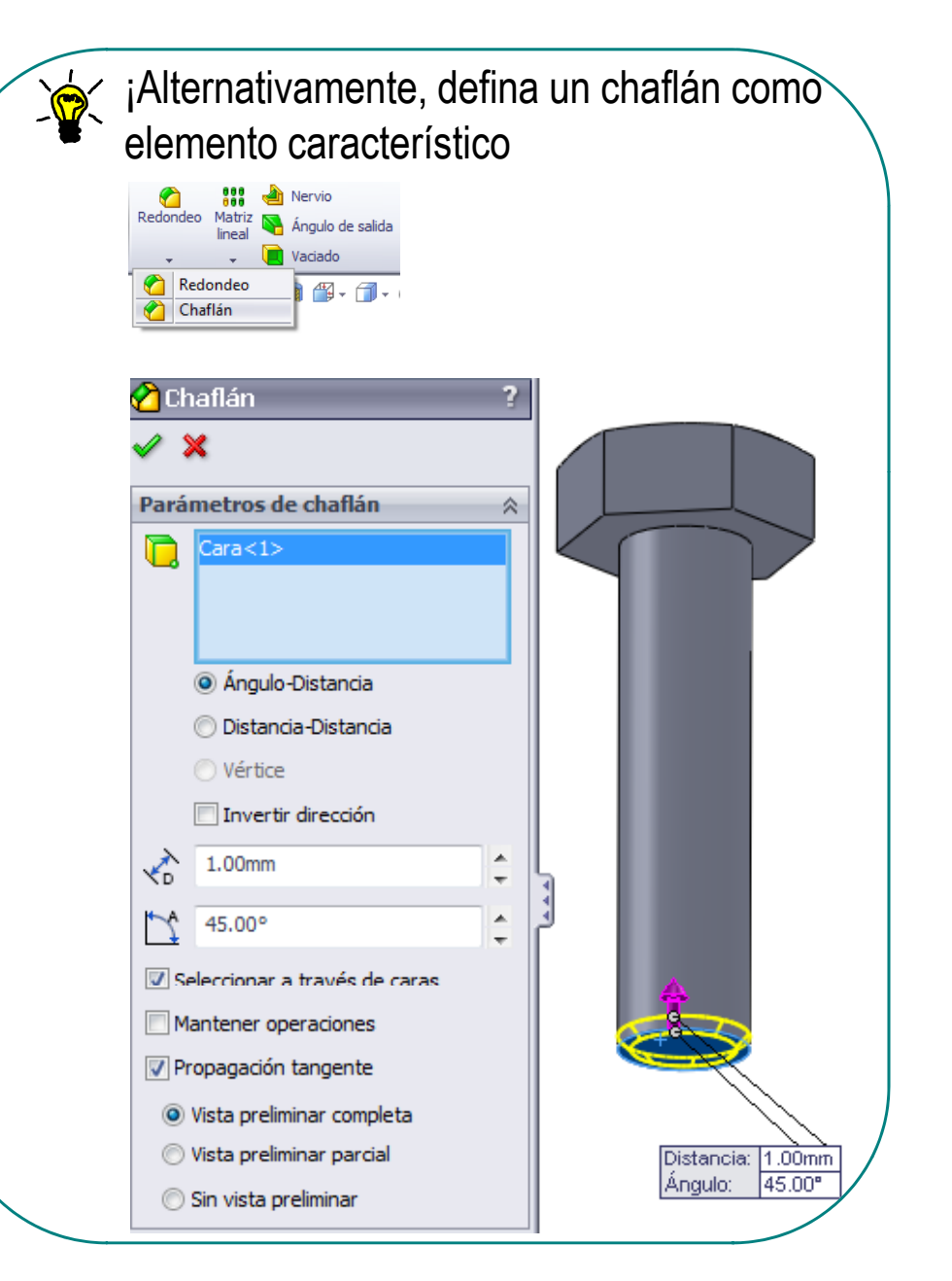

Enunciado**Estrategia Ejecución** Medidas**ModeloConclusiones** 

Al añadir el chaflán, se modifica el borde cilíndrico **AN** de la rosca cosmética

En consecuencia, se altera la longitud  $\overline{\phantom{a}}$  total de la rosca

> $\sqrt{ }$ Modifique la longitud de la rosca cosmética, restándole la longitud del chaflán

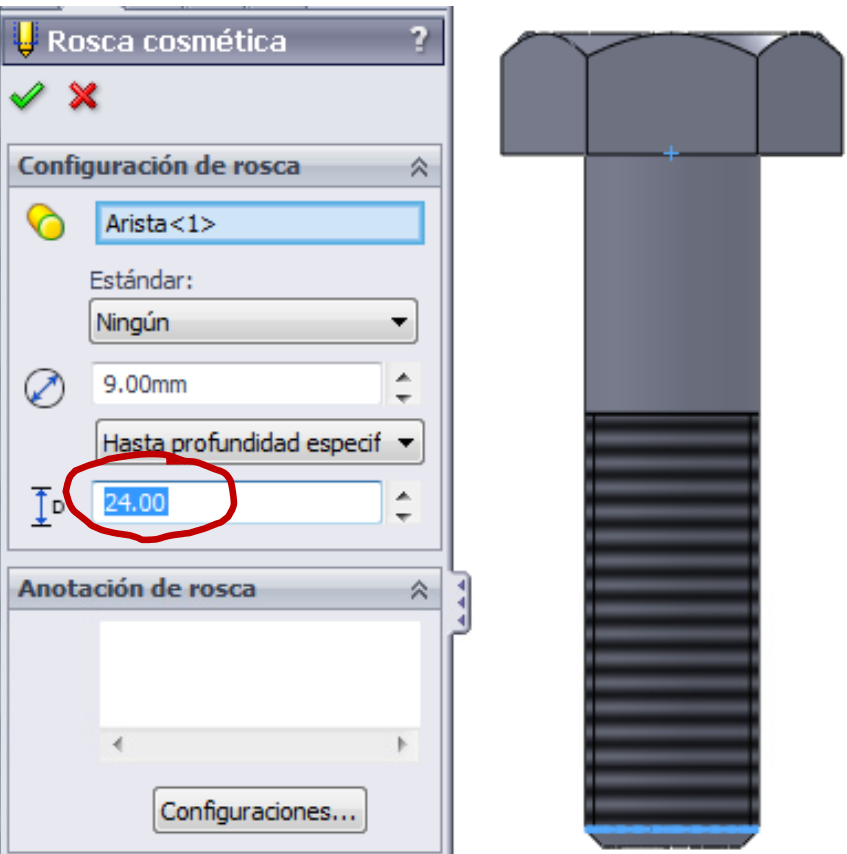

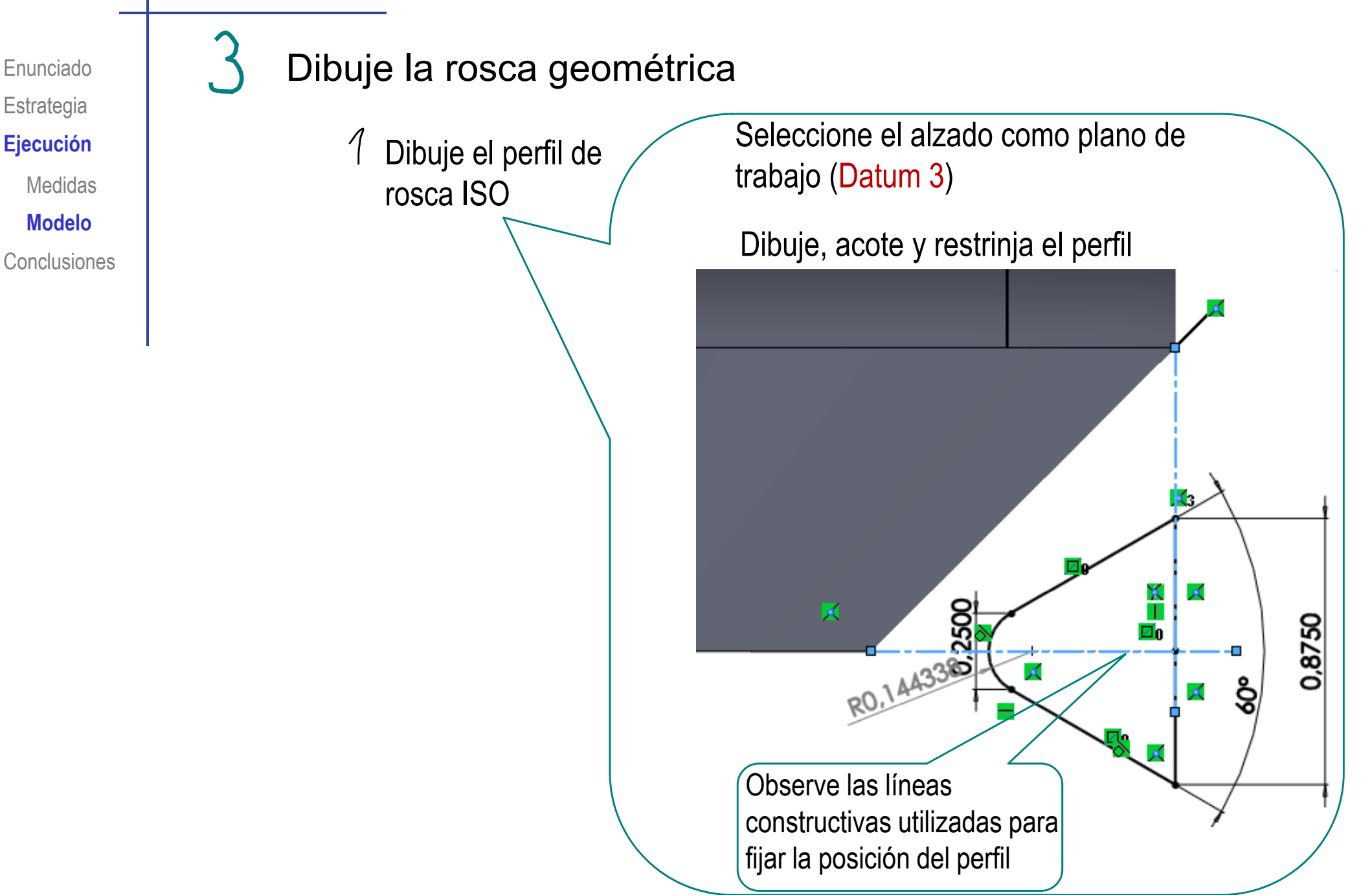

Enunciado**Estrategia Ej ió Ejecución**

Medidas

**Modelo**

 $2$  Dibuje la trayectoria helicoidal

- Seleccione el comando  $\sqrt{ }$ **de dibujar hélice**<br>
Conclusiones
	- $\int$ Seleccione plano base y dibuje la circunferencia directriz
	- $\sqrt{\ }$  Complete los parametros definitorios de la hélice

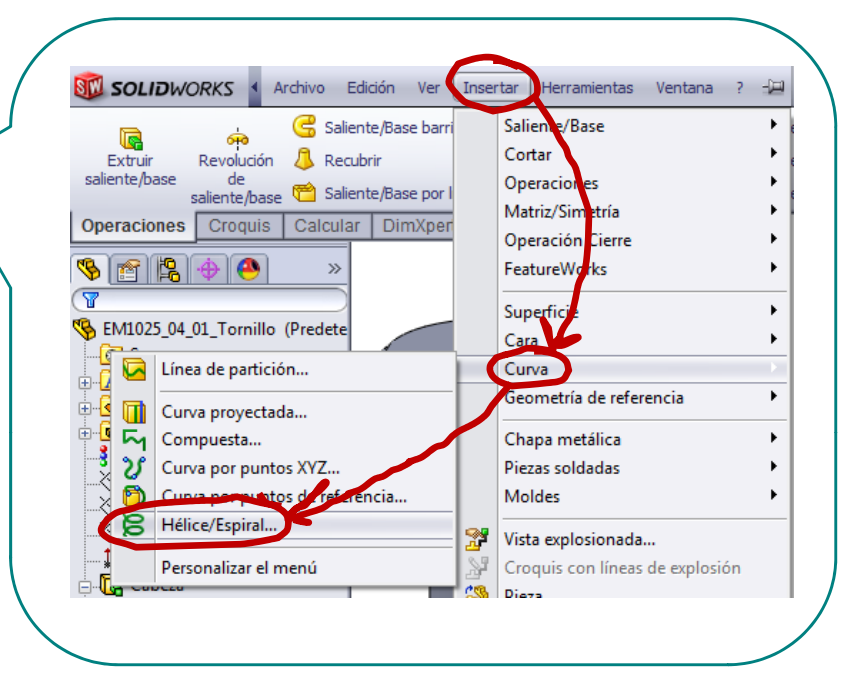

 $\mathcal{L}$ Dibuje la trayectoria helicoidal

 $\sqrt{}$ Seleccione el comando **de dibujar hélice**<br>
Conclusiones

> J Seleccione plano base y dibuje la circunferencia directriz

Complete los  $\int$ parametros definitorios de la hélice

#### Seleccione la cara inferior del cilindro como plano de base

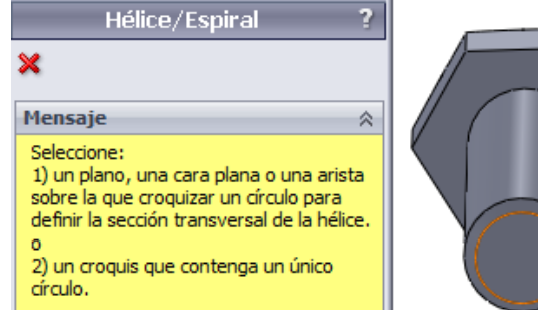

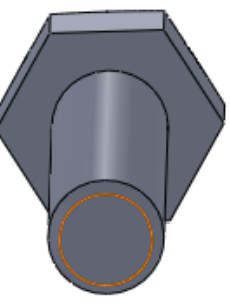

 Dibuje una circunferencia concéntrica con la caña y de igual diámetro

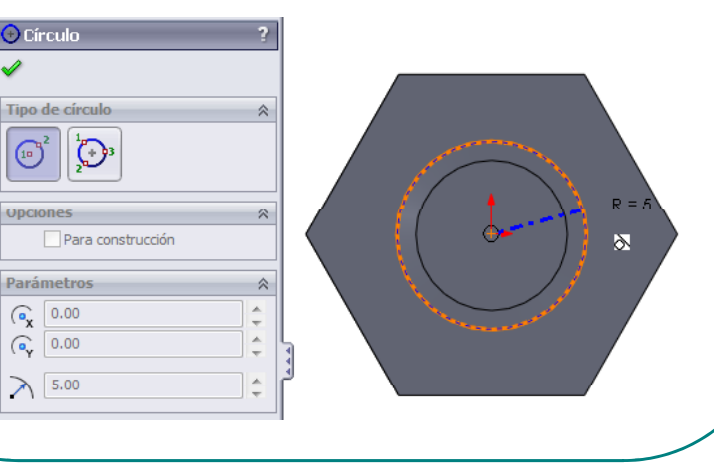

Enunciado

**Estrategia** 

**Ej ió Ejecución**

Medidas

**Modelo**

 $2$  Dibuje la trayectoria helicoidal

 $\sqrt{}$ Seleccione el comando de dibujar hélice

J Seleccione plano base y dibuje la circunferencia directriz

 $\int$ Complete los parametros definitorios de la hélice

Defina la dirección, el sentido de Gonclusiones **de dibujar hélice** (and de giro, el paso y la longitud Conclusiones

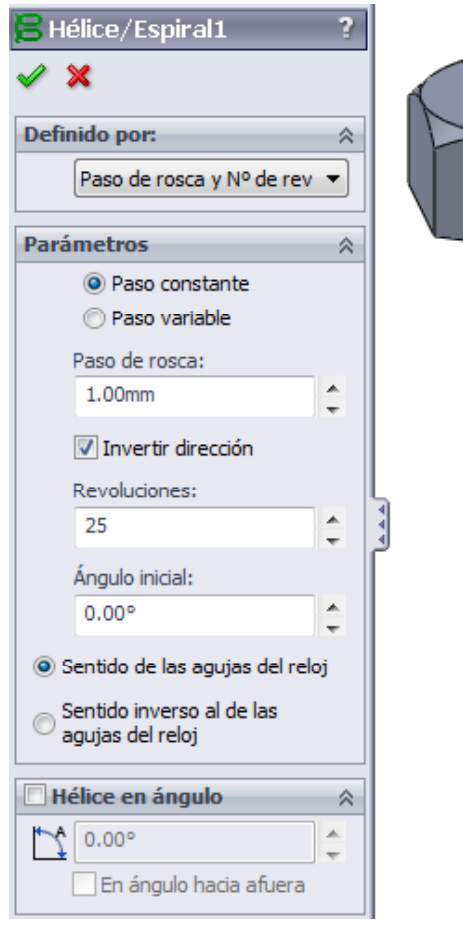

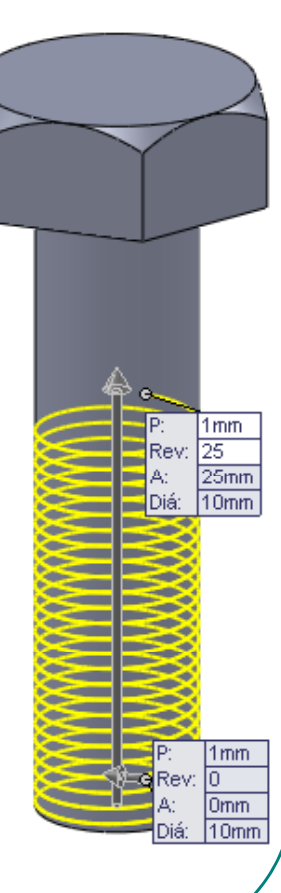

Enunciado

**Estrategia** 

**Ej ió Ejecución**

Medidas

**Modelo**

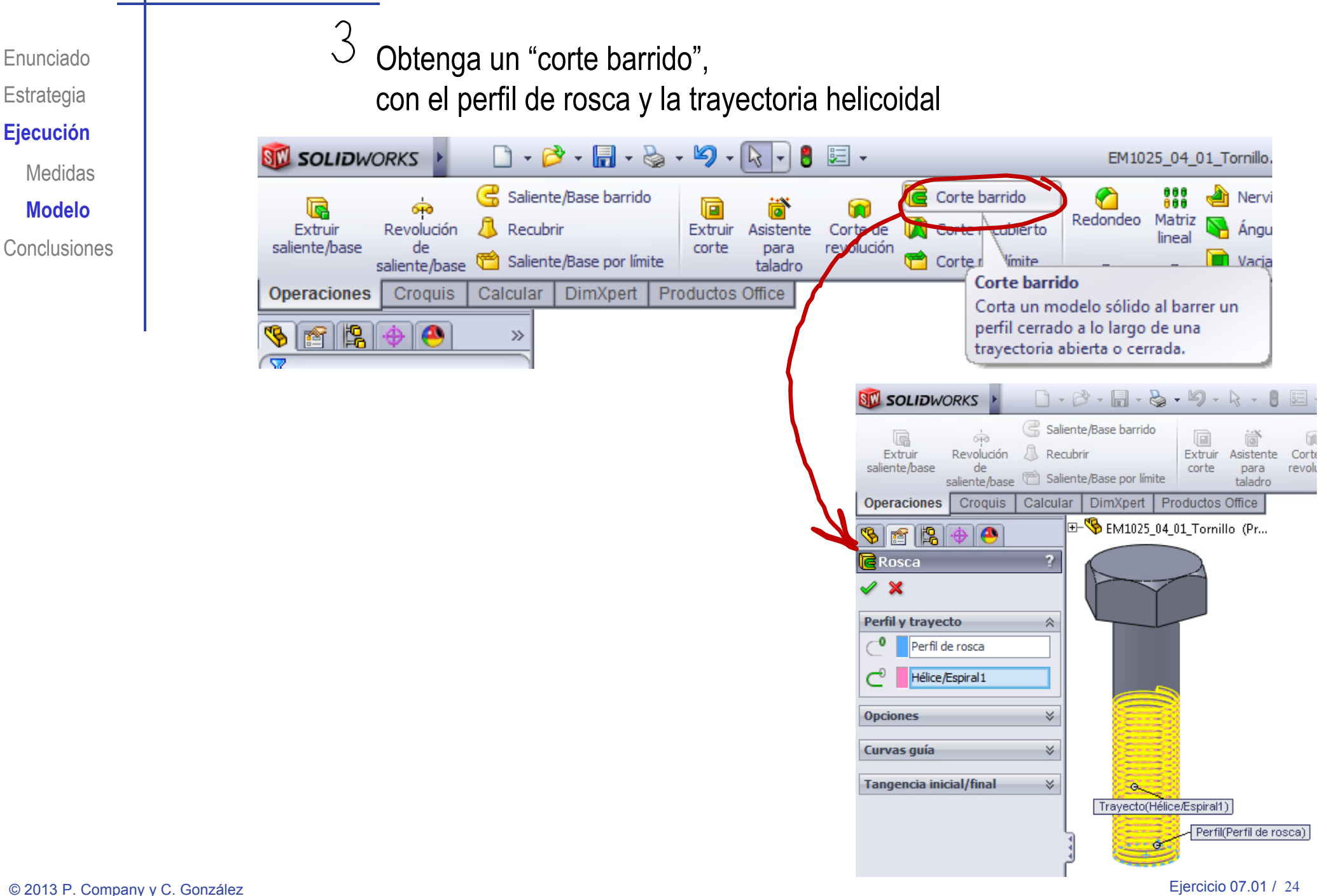

Enunciado**Estrategia** Medidas**ModeloConclusiones** 

Mantenga una de las dos representaciones  $\epsilon$ <sub>jecución</sub> | de la rosca y "suprima" la otra

> Mantenga la rosca cosmética representación simplificada representación

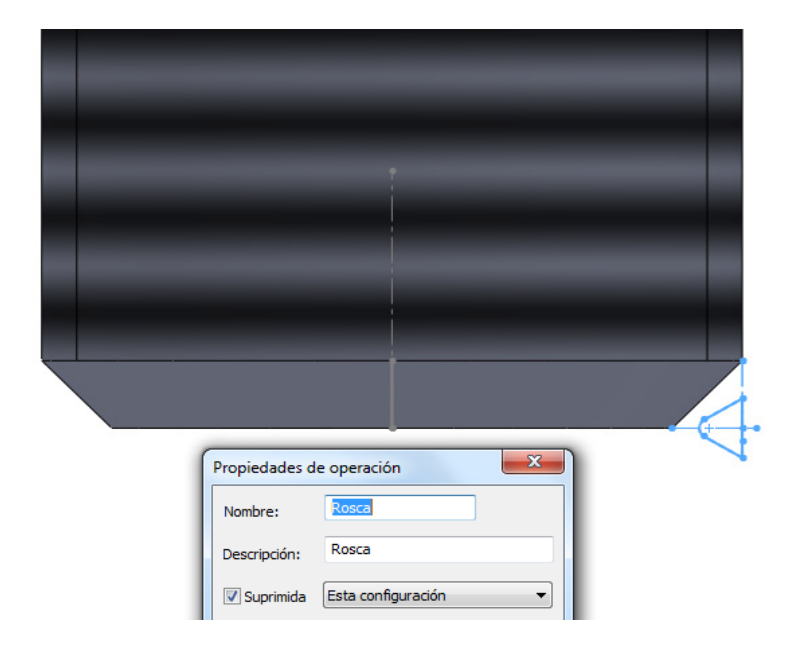

Mantenga la rosca geométrica cuando quiera una cuando quiera una representación más real

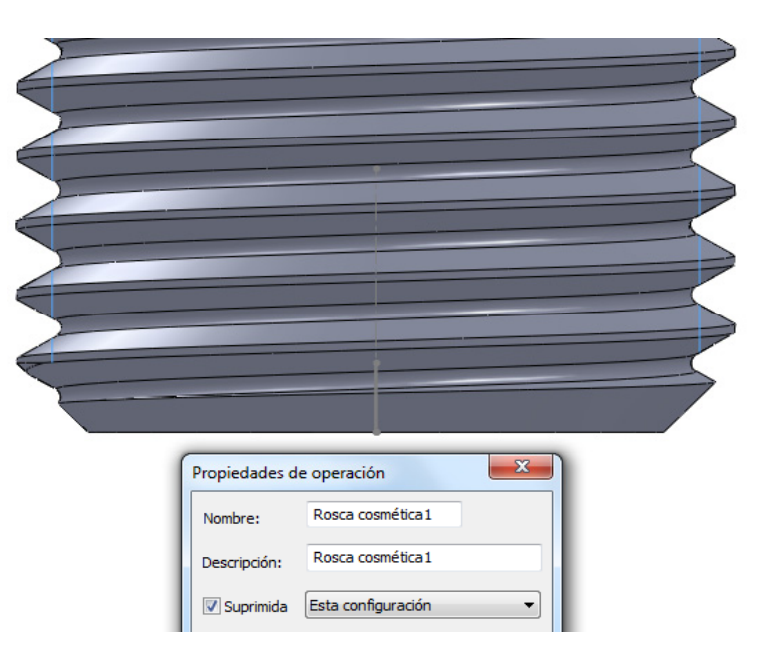

Para suprimir o anular la supresión de cualquier operación del árbol del modelo:

- Seleccione la operación  $\sqrt{ }$ en el árbol del modelo
- Pulse el botón derecho del ratón
- $\sqrt{ }$ Seleccione "Propiedades
- $\sqrt{ }$ Active o desactive "suprimir"

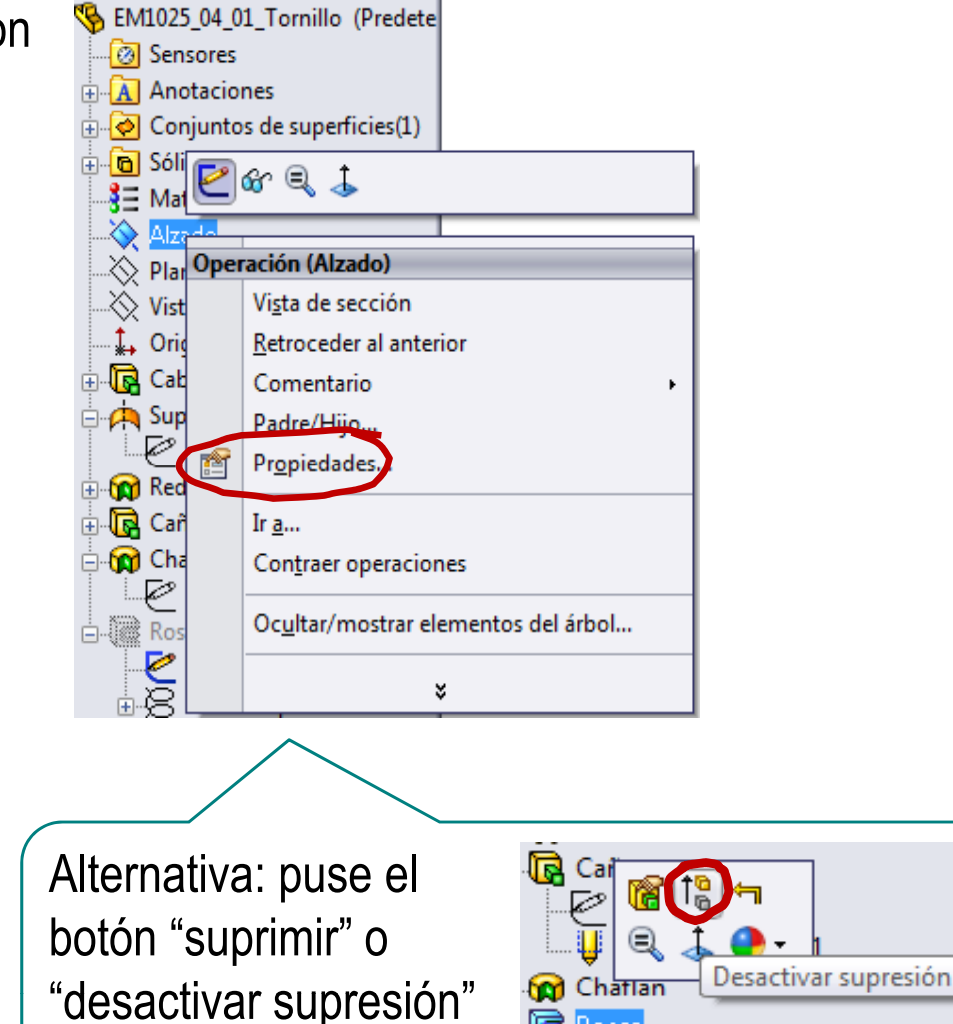

信

Rosca

Enunciado

**Estrategia** 

**Ej ió Ejecución**

Medidas

**Modelo**

**Conclusiones** 

#### **Conclusiones**

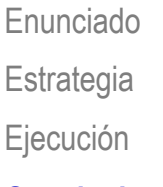

**Conclusiones**

Hay que conocer el detalle de los objetos antes de modelarlos

> ¡En los elementos estandarizados hay que consultar la documentación correspondiente!

La rosca es compleja de modelar

¡La rosca cosmética simplifica el trabajo del diseñador y evita que el ordenador se sobrecargue calculando modelos complejos!